## Návod na úpravu důvěry certifikátu v Adobe

Tento návod popisuje, jak upravit ověřování kvalifikovaných certifikátů uložených v úložišti Windows (MacOs), které Adobe od 1.1.2020 neověřuje a automaticky vyhodnocuje jako neplatné. U certifikátů uložených na čipové kartě není potřeba ověřování upravovat.

Po otevření aplikace Adobe Reader klikněte na "Úpravy" a zde zvolte "Předvolby". Otevře se Vám nové okno, viz. obrázek níže, v kolonce "Podpisy" zvolte u Identity a důvěryhodné certifikáty možnost "Další".

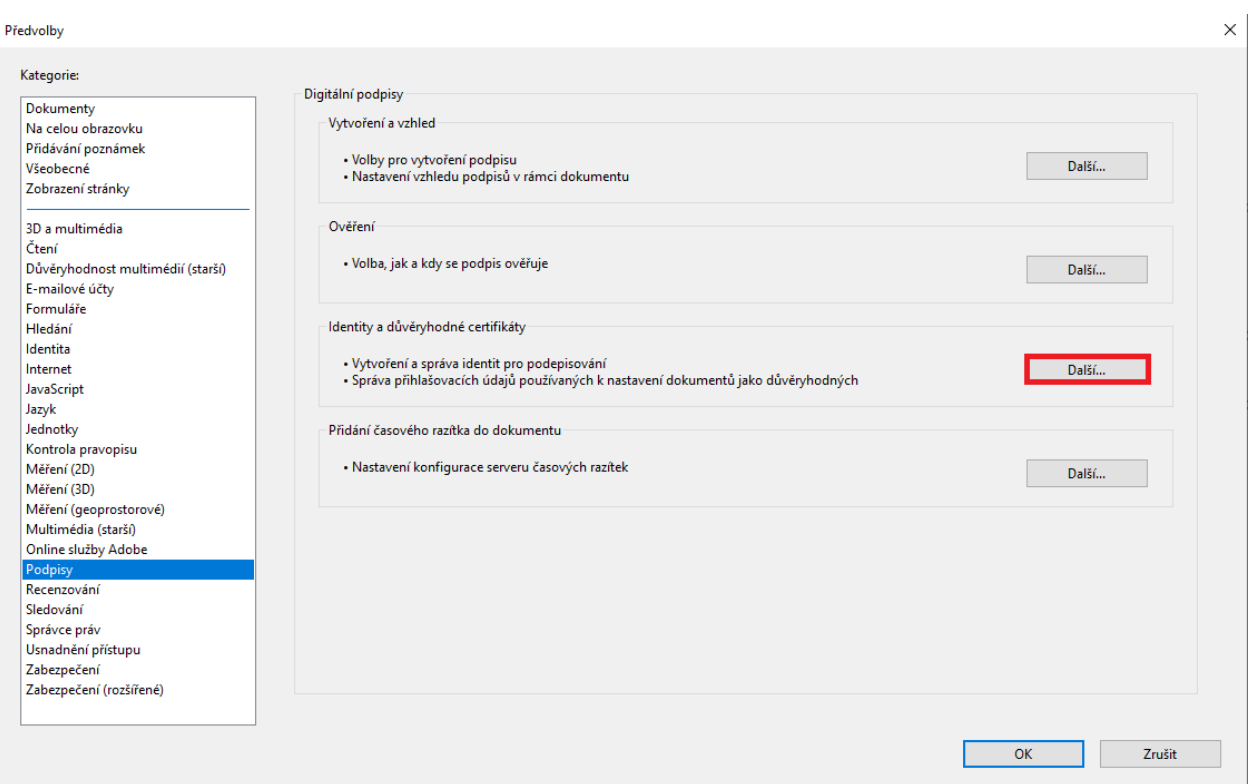

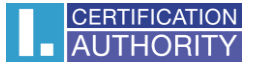

Zde podle obrázku níže klikněte na "Důvěryhodné certifikáty". V seznamu je potřeba najít kořenový certifikát, který je zobrazený na obrázku v kroku 2. Po označení certifikátu jej odstraňte a zavřete okno.

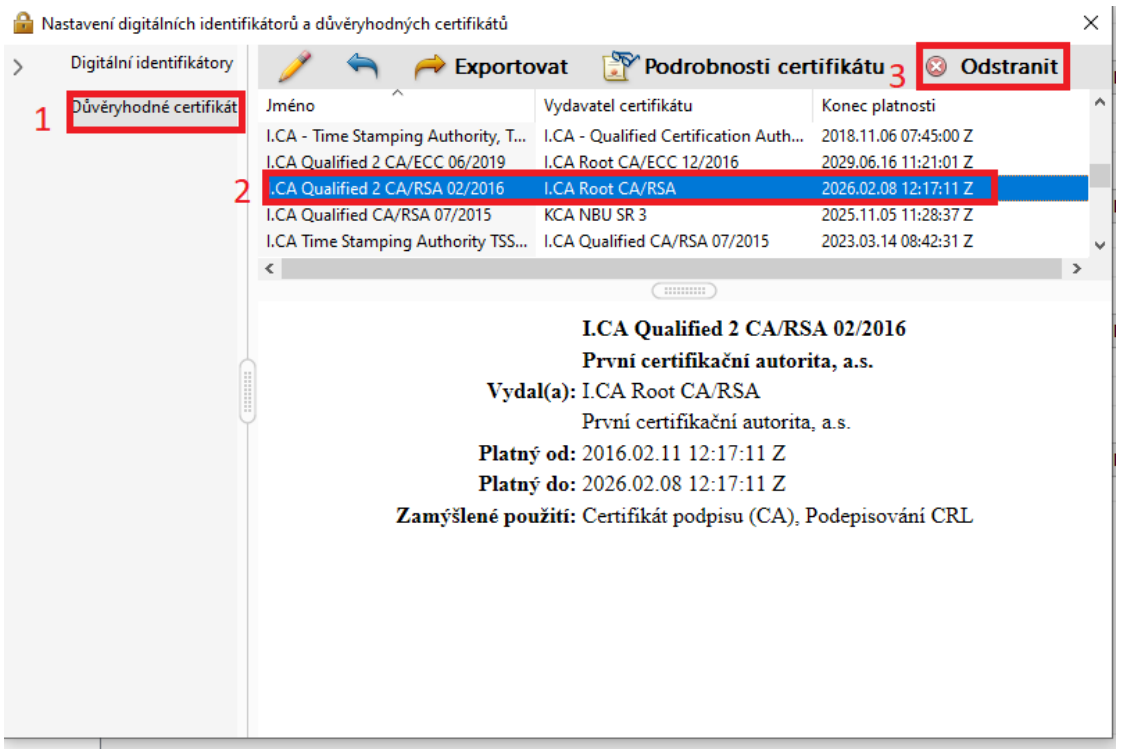

Po zavření okna se vraťte na předvolby, klikněte na **"Správce práv".** Zde v kroku 1 odškrtněte **Načíst důvěryhodné kořenové certifikáty ze serveru Adobe AATL** a v kroku 2 zaktualizujte seznam kořenových certifikátů z **databáze EUTL**.

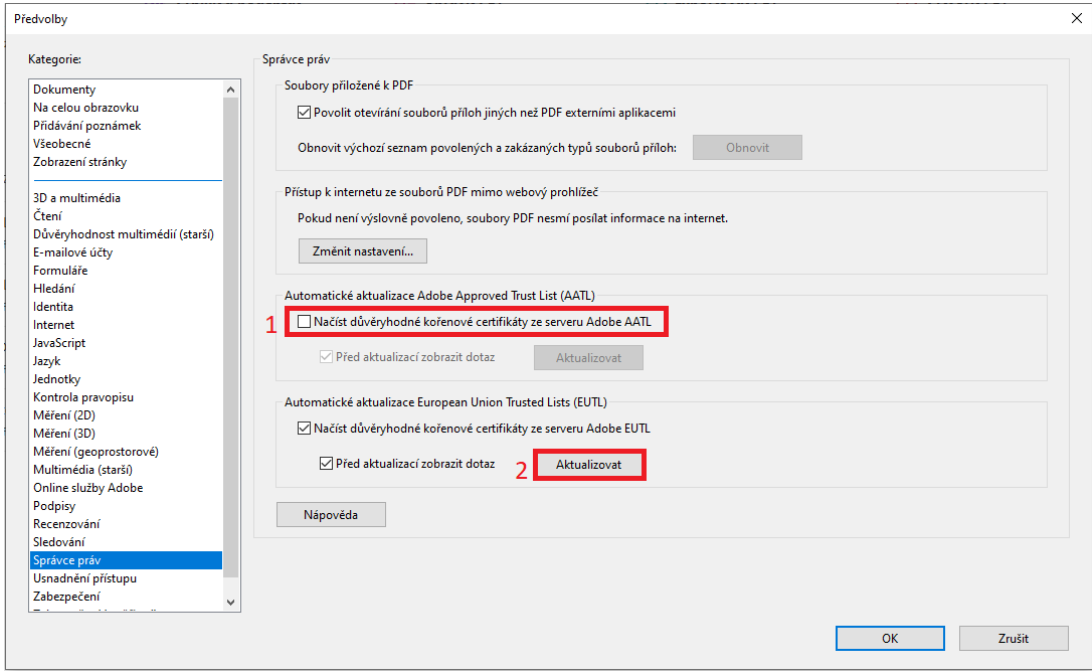

Po restartu aplikace se začnou ověřovat kvalifikované certifikáty uložené ve Windows(MacOS) správně.